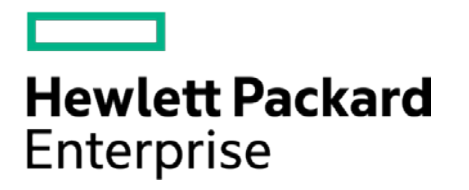

# **HPE Security ArcSight Connectors**

SmartConnector for IBM RACF for z/OS File

Configuration Guide

November 30, 2016

#### **Configuration Guide**

#### **SmartConnector for IBM RACF for z/OS File**

November 30, 2016

Copyright © 2006 – 2016 Hewlett Packard Enterprise Development LP

#### **Warranty**

The only warranties for Hewlett Packard Enterprise products and services are set forth in the express warranty statements accompanying such products and services. Nothing herein should be construed as constituting an additional warranty. Hewlett Packard Enterprise Development LP shall not be liable for technical or editorial omissions contained herein. The information contained herein is subject to change without notice. The network information used in the examples in this document (including IP addresses and hostnames) is for illustration purposes only. Hewlett Packard Enterprise Development LP products are highly flexible and function as you configure them. The accessibility, integrity, and confidentiality of your data is your responsibility. Implement a comprehensive security strategy and follow good security practices. This document is confidential.

#### **Restricted Rights Legend**

Confidential computer software. Valid license from Hewlett Packard Enterprise Development LP required for possession, use or copying. Consistent with FAR 12.211 and 12.212, Commercial Computer Software, Computer Software Documentation, and Technical data for Commercial Items are licensed to the U.S. Government under vendor's standard commercial license.

Follow this link to see a complete statement of Hewlett Packard Enterprise Development LP copyrights, trademarks and acknowledgements:

[https://www.protect724.hpe.com/docs/DOC-13026.](https://www.protect724.hpe.com/docs/DOC-13026)

#### Revision History

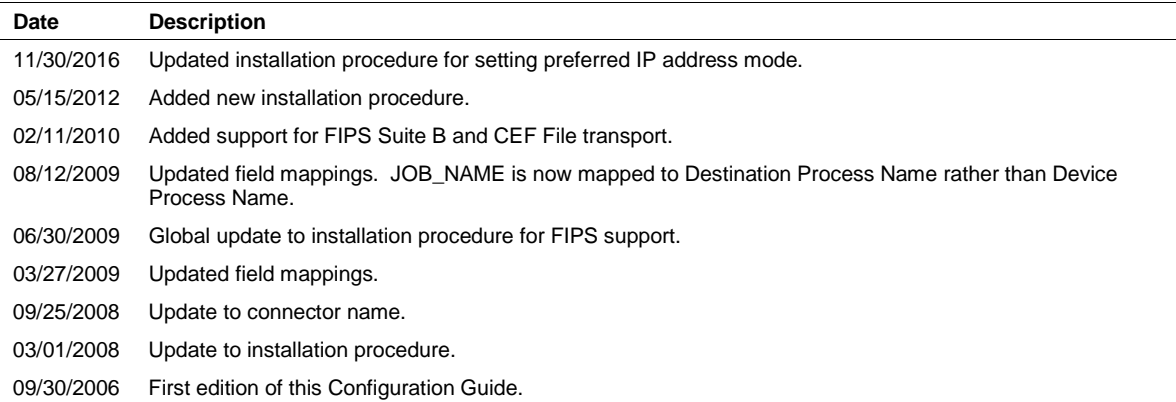

# SmartConnector for IBM RACF for z/OS File

This guide provides information for installing the SmartConnector for IBM RACF for z/OS File and configuring the device for event collection. IBM RACF for z/OS and OS/390 are supported.

# Product Overview

Working closely with your operating system's existing features, IBM's Resource Access Control Facility (RACF) licensed program provides improved security for an installation's data. RACF protects vital system resources and controls what users can do on the operating system. As a key component of the z/OS Security Server, RACF supports both OS/390 and z/OS.

# Configuration

## Configuration Overview

To help you to audit access control and accountability, RACF provides:

- **Logging routines that record the information you require**
- Audit control functions that let you specify the information RACF is to log

To specify the audit control functions, use either the RACF ISPF panels or the RACF commands to direct RACF to log any events relevant to your installation's data security.

For more information about logging and auditing, see IBM's *z/OS Security Server RACF Auditor's Guide*. For information about how to specify logging and auditing functions, see IBM's *z/OS Security Server RACF Command Language Reference*.

## Activating Auditing for Security Levels

If you have the AUDITOR attribute, you can activate auditing of access attempts to all RACF-protected resources. To activate this option, specify the SECLEVELAUDIT operand with an installation-defined security level name on the SETROPTS command. Auditing is done if the profile protecting a resource is equal to or greater than the security level you specify on the SECLEVELAUDIT operand.

The following example shows how to activate auditing based on the security level CONFIDENTIAL. (This example assumes that the installation has defined the level CONFIDENTIAL in the SECLEVEL profile.)

SETROPTS SECLEVELAUDIT(CONFIDENTIAL)

When you specify a security level, RACF audits all attempts to access resources with the specified security level and higher. If you do not specify a security level, RACF audits all access attempts to all resources for which your installation has defined a security level (SECLEVEL).

## Logging RACF Audit Messages

RACF writes SMF type 80 log records to SMF. Which events are logged depends upon the auditing in effect. For example, events requested by the AUDIT or GLOBALAUDIT operand in the resource profile, or by the SETROPTS AUDIT or SETROPTS LOGOPTIONS command, can be logged.

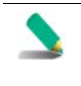

When issuing the SETROPTS command as a RACF operator command, you might require sufficient authority to the proper resource in the OPERCMDS class. See "z/OS Security Server RACF Security Administrator's Guide" for further information.

For more information about logging and auditing, see IBM's *z/OS Security Server RACF Auditor's Guide*. For information about how to specify logging and auditing functions, see IBM's *z/OS Security Server RACF Command Language Reference*.

# Install the SmartConnector

The following sections provide instructions for installing and configuring your selected SmartConnector.

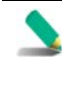

Connector Appliance/ArcSight Management Center supports mounting for Network File System (NFS) and CIFS (Windows) shares. When you install this connector on one of these devices, establish a CIFS mount on the device before adding the connector. Provide this share name during connector configuration. For more information, see **Remote File Systems** in the Connector Appliance or ArcSight Management Center Administrator's Guide.

## Prepare to Install Connector

Before you install any SmartConnectors, make sure that the ArcSight products with which the connectors will communicate have already been installed correctly (such as ArcSight ESM or ArcSight Logger). This configuration guide takes you through the installation process with **ArcSight Manager (encrypted)** as the destination.

For complete product information, read the *Administrator's Guide* as well as the *Installation and Configuration* guide for your ArcSight product before installing a new SmartConnector. If you are adding a connector to the ArcSight Management Center, see the *ArcSight Management Center Administrator's Guide* for instructions, and start the installation procedure at "Set Global Parameters (optional)" or "Select Connector and Add Parameter Information."

Before installing the SmartConnector, be sure the following are available:

- Local access to the machine where the SmartConnector is to be installed
- Administrator passwords

#### Install Core Software

Unless specified otherwise at the beginning of this guide, this SmartConnector can be installed on all ArcSight supported platforms; for the complete list, see the *SmartConnector Product and Platform Support* document, available from the HPE SSO and Protect 724 sites.

- **1** Download the SmartConnector executable for your operating system from the HPE SSO site.
- **2** Start the SmartConnector installation and configuration wizard by running the executable.

Follow the wizard through the following folder selection tasks and installation of the core connector software:

**Introduction** Choose Install Folder Choose Shortcut Folder Pre-Installation Summary Installing...

**3** When the installation of SmartConnector core component software is finished, the following window is displayed:

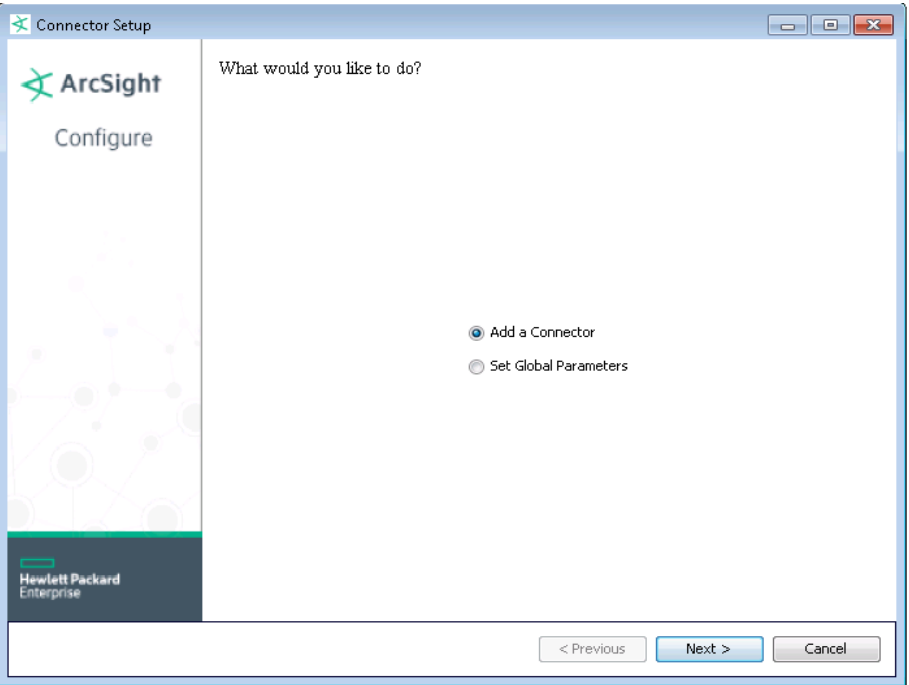

# Set Global Parameters (optional)

If you choose to perform any of the operations shown in the following table, do so before adding your connector. After installing core software, you can set the following parameters:

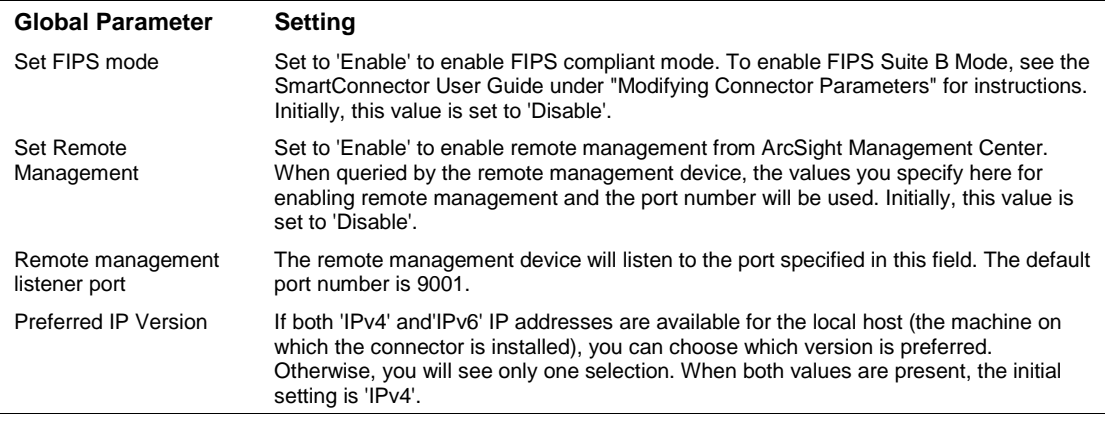

After making your selections, click **Next**. A summary screen is displayed. Review the summary of your selections and click **Next**. Click **Continue** to return to the "Add a Connector" window. Continue the installation procedure with "Select Connector and Add Parameter Information."

#### Select Connector and Add Parameter Information

- **1** Select **Add a Connector** and click **Next**. If applicable, you can enable FIPS mode and enable remote management later in the wizard after SmartConnector configuration.
- **2** Select **IBM RACF for z/OS File** and click **Next**.
- **3** Enter the required SmartConnector parameters to configure the SmartConnector, then click **Next**.

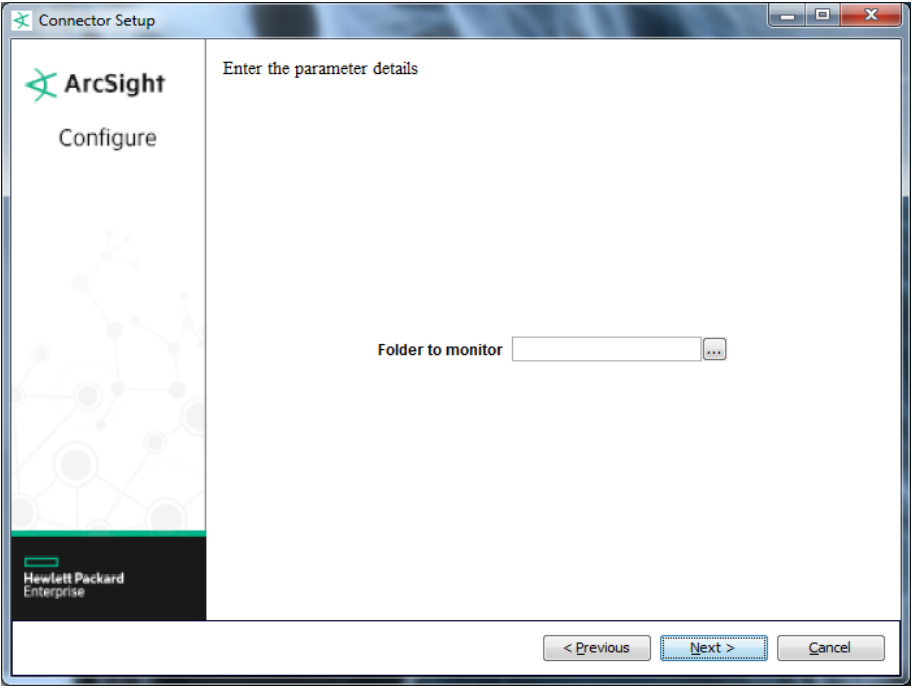

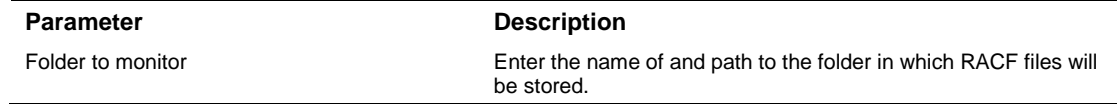

#### Select a Destination

- **1** The next window asks for the destination type; make sure **ArcSight Manager (encrypted)** is selected and click **Next**. (For information about this destination or any of the other destinations listed, see the *ArcSight SmartConnector User Guide*.)
- **2** Enter values for the **Manager Host Name**, **Manager Port**, **User** and **Password** required parameters. This is the same ArcSight user name and password you created during the ArcSight Manager installation. Click **Next**.
- **3** Enter a name for the SmartConnector and provide other information identifying the connector's use in your environment. Click **Next**. The connector starts the registration process.
- **4** The certificate import window for the ArcSight Manager is displayed. Select **Import the certificate to the connector from destination** and click **Next**. (If you select **Do not import the certificate to connector from destination**, the connector installation will end.) The certificate is imported and the **Add connector Summary** window is displayed.

#### Complete Installation and Configuration

- **1** Review the **Add Connector Summary** and click **Next**. If the summary is incorrect, click **Previous** to make changes.
- **2** The wizard now prompts you to choose whether you want to run the SmartConnector as a standalone process or as a service. If you choose to run the connector as a stand-alone process, select **Leave as a standalone application**, click **Next**, and continue with step 5.
- **3** If you chose to run the connector as a service, with **Install as a service** selected, click **Next**. The wizard prompts you to define service parameters. Enter values for **Service Internal Name** and **Service Display Name** and select **Yes** or **No** for **Start the service automatically**. The **Install Service Summary** window is displayed when you click **Next**.
- **4** Click **Next** on the summary window.
- **5** To complete the installation, choose **Exit** and Click **Next**.

For some SmartConnectors, a system restart is required before the configuration settings you made take effect. If a **System Restart** window is displayed, read the information and initiate the system restart operation.

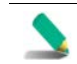

Save any work on your computer or desktop and shut down any other running applications (including the ArcSight Console, if it is running), then shut down the system.

For instructions about upgrading the connector or modifying parameters, see the *SmartConnector User Guide*.

# Run the SmartConnector

SmartConnectors can be installed and run in stand-alone mode, on Windows platforms as a Windows service, or on UNIX platforms as a UNIX daemon, depending upon the platform supported. On Windows platforms, SmartConnectors also can be run using shortcuts and optional Start menu entries.

If the connector is installed in stand-alone mode, it must be started manually and is not automatically active when a host is restarted. If installed as a service or daemon, the connector runs automatically when the host is restarted. For information about connectors running as services or daemons, see the *ArcSight SmartConnector User Guide*.

To run all SmartConnectors installed in stand-alone mode on a particular host, open a command window, go to \$ARCSIGHT\_HOME\current\bin and run: arcsight connectors

To view the SmartConnector log, read the file \$ARCSIGHT\_HOME\current\logs\agent.log; to stop all SmartConnectors, enter Ctrl+C in the command window.

# Device Event Mapping to ArcSight Fields

The following section lists the mappings of ArcSight data fields to the device's specific event definitions. See the *ArcSight Console User's Guide* for more information about the ArcSight data fields.

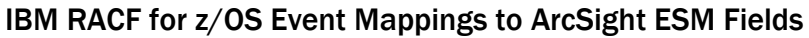

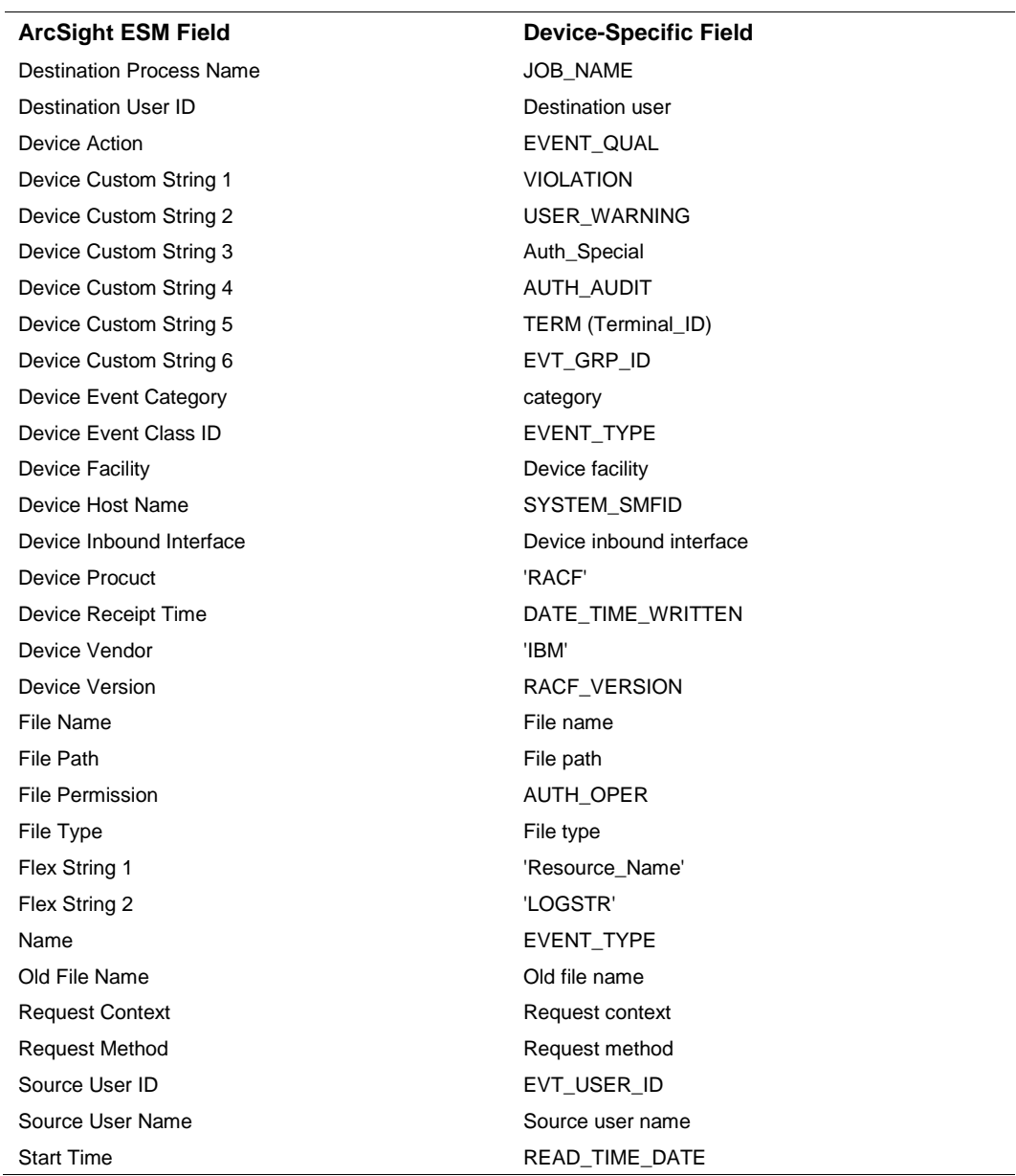

# Additional Information

#### **The IBM SMFDUMP Program**

The IBM SMFDUMP program is used to produce the IRRADU00 file the ArcSight SmartConnector reads. IRRADU00 is a sequential file that is cut from the SMF and then transmitted via FTP to the SmartConnector.

```
//********************************************************************
\frac{1}{\sqrt{2}} *
//* PROPRIETARY STATEMENT: *
//* LICENSED MATERIALS - PROPERTY OF IBM
//* "RESTRICTED MATERIALS OF IBM" *
\frac{1}{2} 5647-A01 \frac{1}{2}//* (C) COPYRIGHT IBM CORP. 1996, 1997 *
\frac{1}{\sqrt{2}} *
//* DESCRIPTIVE_NAME: *
\frac{1}{\sqrt{2}} *
//* The SMF dump program (IFASMFDP) transfers the contents of the *1/* full SMF data set to another data set, and resets the
//* status of the dumped data set to empty so that SMF can use it *//* again for recording data.
\frac{1}{\sqrt{2}} *
//* CHANGE ACTIVITY: *
\frac{1}{\sqrt{2}} *
//* JF-02Mar04 Added process for daily CICS processing*
\frac{1}{\sqrt{2}} *
//* JF-27Sep02 Changed Manin par to use whole d/s *
//* hame supplied by AO.
\frac{1}{\sqrt{2}} *
//* $C0=R430,HRM4430,,HBE: CREATED *
//* $F1=R604,HRM6604,,GBO: ADDED COPYRIGHT *
//* LG-12JUN02 : Adjustments for split of RACF related *
//* security events by exits IRRADU00/86
//* for purposes of management reporting *
1/* \qquad \qquad on a daily basis.
//* Note: Use of //OUTDD is hardcoded un- *
//* fortunately to facilitate use of *
\frac{1}{k} the IRRADU00/86 RACF SMF exits
//* for purposes of collecting the *
//* security server related events. *
//* NOTE: The following control stmts *
//* will invoke the smf user exit *
//* which allows collection of RACF *
1/* event records:
```
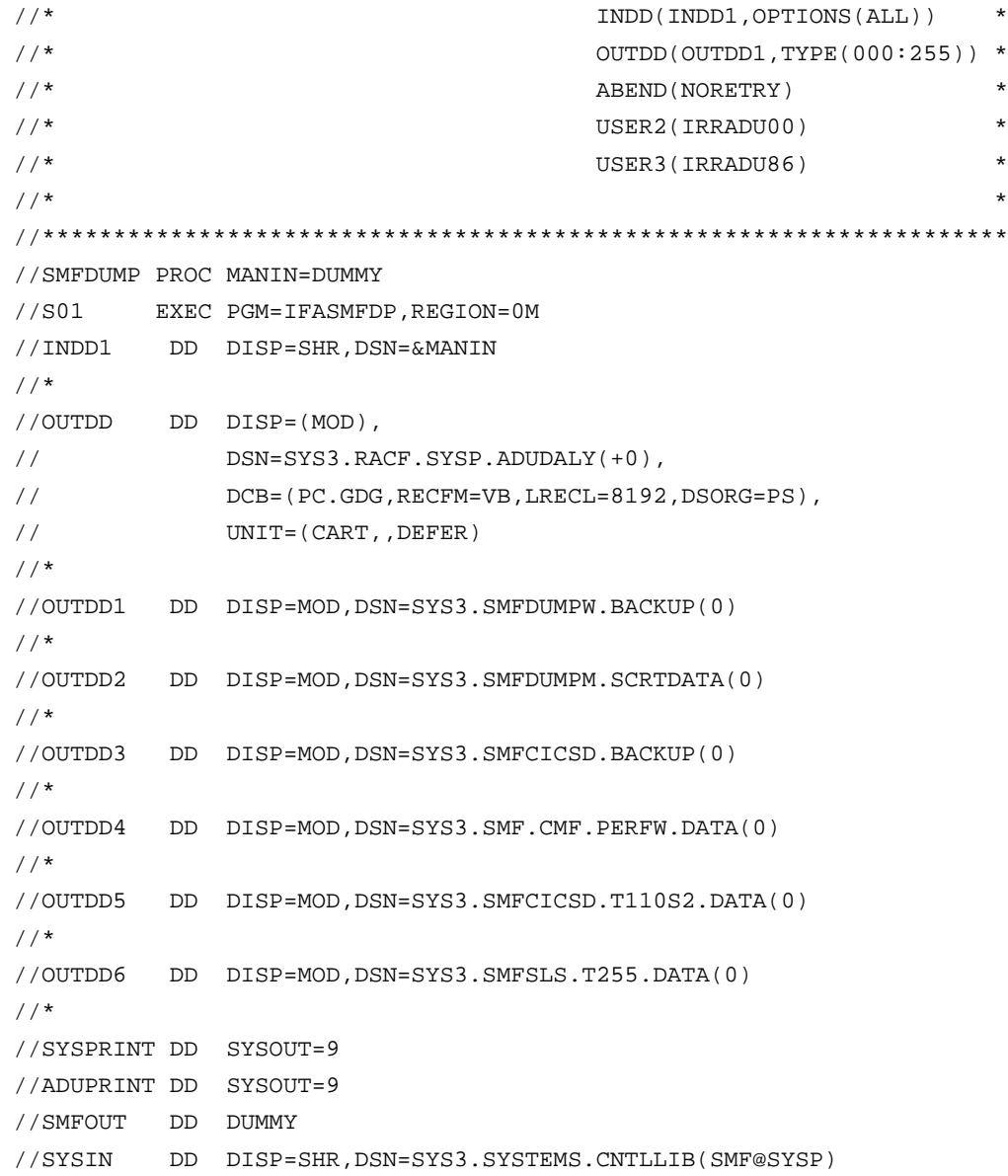